DCS-IP 网关 2620 97, 2620 98, 2620 99

# **GIRA**

### 目录

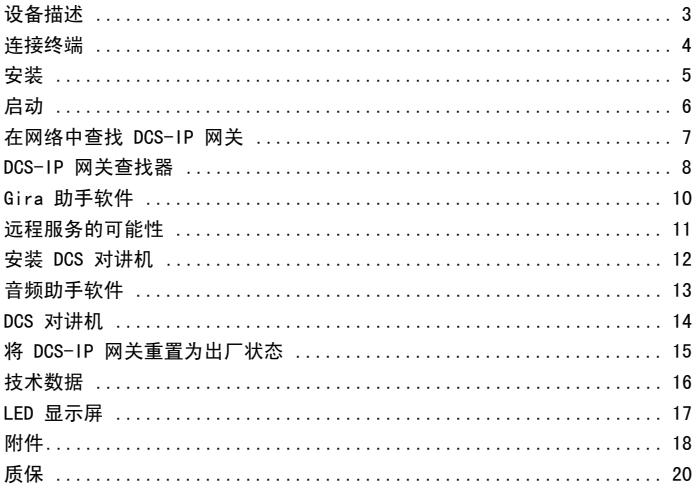

#### DCS-IP 网关

DCS-IP 网关将 Gira 对讲系统的信号转换为网络协议层 (IP) 从而实现计算 机、可视 IP 电话和 IP 相机等具有网络功能的设备的集成。

#### DCS 对讲机

有了 DCS 对讲机软件,普通计算机和 Gira Control 9 Client 或 Gira Control 19 Client 等基于 PC 的操作设备可通过网络连接用作室内机。DCS 对讲机具备可视室内机的全部功能,包括接听通话、开关指示灯 (与开关促 动器连接时)和开门。

#### 许可证模式

DCS-IP 网关可允许多种许可证模式。许可证的数量决定可同时登录到 DCS-IP 网关的设备数量 (如 DCS 对讲机、IP 电话、家庭服务器插件)。值得注意的 是,DCS 对讲机可以安装到尽可能多的用户 PC 上。

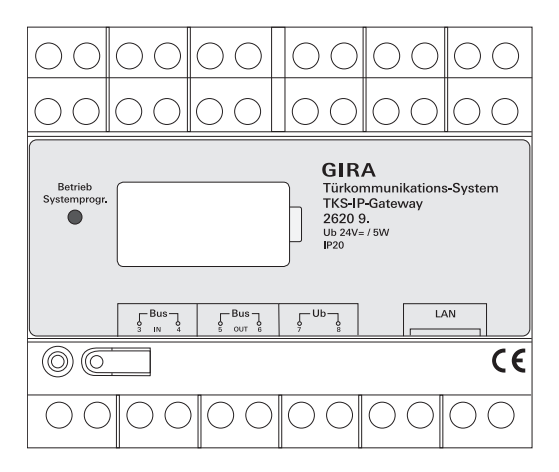

#### <span id="page-3-0"></span>总线输入

Gira 双线总线上带有视频功能的室外机或相机网关的传入视频信号的接口。 由于 DCS-IP 网关的视频信号仅通过一个方向传输,即从总线输入至总线输 出 ,所有带视频功能的室外机或相机网关均必须与总线输入 连接。

#### 总线输出

DCS-IP 网关与视频控制设备的接口以及与所有其他门对讲设备的接口, 如通 过 Gira 双线总线实现的带语音功能的室外机、室内机、视频终端或开关促动 器的接口。

#### Ub

电源 24 V DC (中性)的接口。

#### LAN

使用网络电缆将此接口与路由器或开关连接以保持对网络的访问。

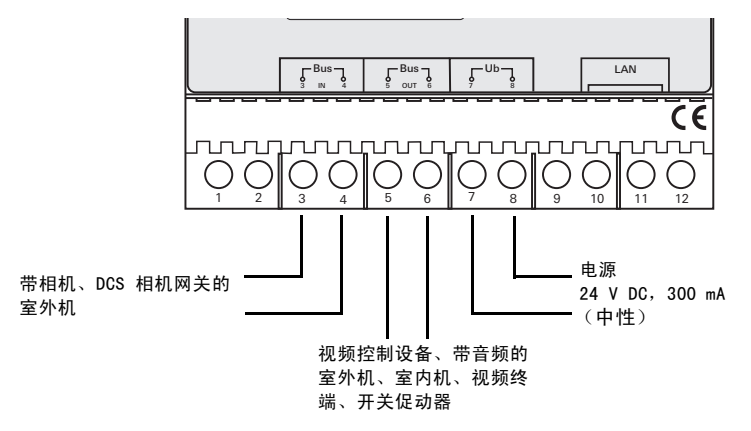

<span id="page-4-0"></span>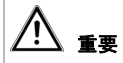

电气设备的安装和固定只能由合格的电工进行。

安装时,为了避免滴落和喷溅的水花,应将 DCS-IP 网关固定在高帽式导轨 上。Gira 双线总线和电源通过螺丝接线端安装。通过 RJ45 网络接口实现 10/ 100Mbit/s 的网络连结。

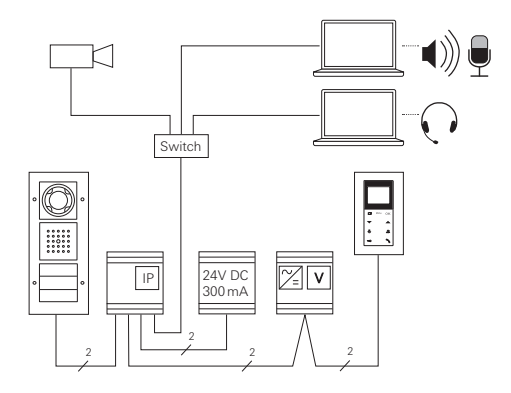

<span id="page-5-0"></span>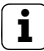

### **i**<br>**i** 向视频控制设备指定 DCS-IP 网关

在刚开始启动时,必须向视频控制设备指定 DCS-IP 网关。

为此,在刚启动 DCS-IP 网关 (LED 绿灯点亮)的前 30 分钟内,控制设备 必须启动编程模式。

如果时间超时,DCS-IP 网关必须在重试指定前完全与电源断开连接 (电源 和总线电压)。

所有设备 (室外机和室内机、控制设备、DCS-IP 网关、IP 相机等)完成安 装后可启动室外对讲系统。

启动室外对讲系统时,请遵循以下顺序:

1.相互指定模拟组件 (室外机和室内机、DCS 相机网关等)并将其启动。

- 2.在网络中查找 DCS-IP 网关 (请参阅第 [7](#page-6-0) 页)。
- 3.使用助手软件配置 DCS-IP 网关 (请参阅第 [10](#page-9-0) 页)。

4.在用户 PC 上安装 DCS 对讲机 (请参阅第 [12](#page-11-0) 页)。

#### <span id="page-6-0"></span>在网络中查找 DCS-IP 网关

DCS-IP 网关通过 web 界面启动。为此,启动 PC 必须拥有当前的 web 浏览 器 (如火狐、微软 IE、苹果 Safari、谷歌 Chrome)。

为了启动,将启动 PC 和已设置 DCS-IP 网关的网络进行连接。 通过网络内 DHCP 服务器为 DCS-IP 网关分配一个 IP 地址。

根据网络类型,通过 web 浏览器调用 DCS-IP 的初始页面有多种方式:

#### A. 网络中有 DHCP 服务器处于活动状态

如果网络中的 DHCP (动态主机配置协议)处于工作状态,那么一个动态 IP 地址被分配给网络设备,即所有的设备均自给动获得一个 IP 地址。

在此情况下,可在 web 浏览器的地址栏输入

#### http://TKS-IP-Gateway.local

以访问助手软件的初始页面。

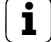

### $\mathbf{i}$   $\mathbf{v}$  Windows XP

如果启动 PC 使用 Windows XP (没有 Bonjour? 服务), 包含的 DCS-IP 网 关查找器软件必须用于在网络中查找 DCS-IP 网关 (请参阅第8页)。

#### B. 网络中无激活的 DHCP 服务器

如果 DCS-IP 网关不能识别网络中的 DHCP 服务器,则可使用以下 IP 地址: 192.168.0.12.

在这种情况下,访问助手软件的初始页面有两种方式:

- 配置启动 PC 以便访问 192.168.0.XXX 的地址范围。 然后在 web 浏览器的地址栏输入 DCS-IP 网关的 IP 地址 192.168.0.12 以访问助手软件的开始页面。
- 使用所包含的 DCS-IP 网关查找器 (请参阅第8页)。

#### <span id="page-7-0"></span>DCS-IP 网关查找器

随附光盘内包含的 DCS-IP 网关查找器用于在网络中查找 DCS-IP 网关。当启 动 PC 使用 Windows XP 操作系统, 或网络不使用 DHCP. 或网络的 DCS-IP 网关不止一个时,则需要 DCS-IP 网关查找器。

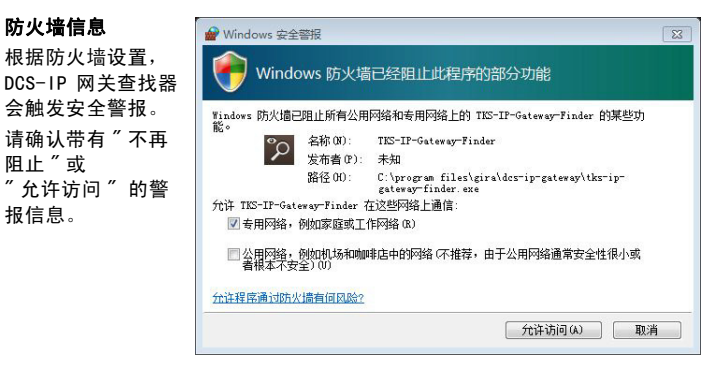

#### 自动启动 DCS-IP 网关查找器

插入光盘后,使用 Windows 操作系统的 PC 将自动启动 DCS-IP 网关查找器, 搜索整个网络并列出网络中带有相应 IP 地址的所有 DCS-IP 网关。 对于使用 Mac OS 操作系统的 PC, 启动 PC 上必须安装查找器。

#### 安装 DCS-IP 网关查找器

DCS-IP 网关查找器也可永久安装于启动 PC 上。要安装 DCS-IP 网关查找器, 请运行随附 CD 中的安装文件TKS-IP-Gateway-Finder\_Setup.exe (Windows) 或 TKS-IP-Gateway-Finder Setup.dmg (Mac OS), 并按照安装软件的指示进 行操作。

DCS-IP 网关查找器列出所有带相应网络参数的 DCS-IP 网关:

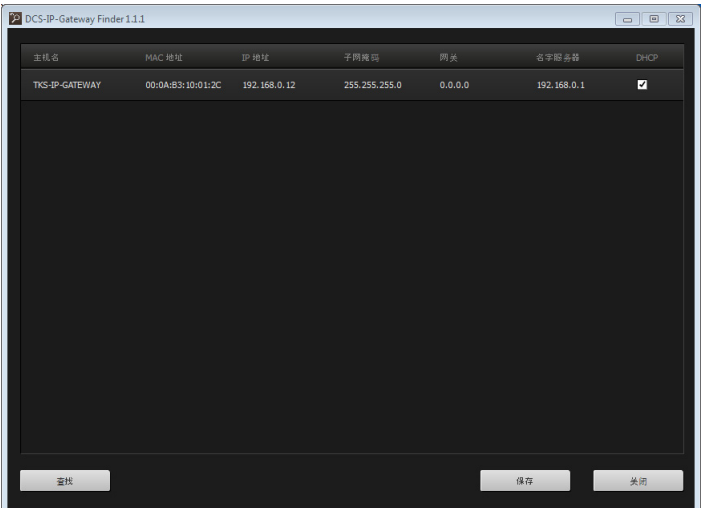

列出的 DCS-IP 网关的所有网络设置均可更改或编辑为 DCS-IP 网关查找器中 的现有网络。

如果在启动 PC 的 web 浏览器地址栏输入所需的 DCS-IP 网关的地址, 此时 将显示 Gira 助手软件的登录界面。

<span id="page-9-0"></span>如果在 web 浏览器中输入正确的 DCS-IP 网关地址,Gira 助手软件的登录界 面将在约 30 秒钟后显示。

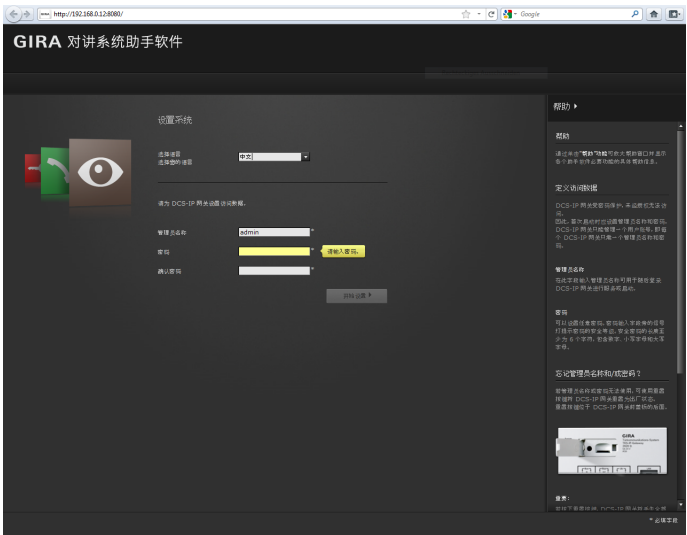

#### 定义访问数据

DCS-IP 网关受密码保护,未经授权无法访问。因此,首次启动时应设置管理 员名称和密码。

#### 忘记管理员名称和 / 或密码?

若无法提供管理员名称或密码,可使用重置按键将 DCS-IP 网关重置为出厂状 态。(请参阅第 [15](#page-14-0) 页。)

#### 在线帮助

助手软件的在线帮助位于屏幕的右边。如果看不到帮助,单击 " 帮助 " 即可 显示帮助栏。在线帮助是上下文相关的,即始终适用于显示的页面内容。

#### 助手软件的类型和范围

Gira 助手软件分为多个单独的助手软件。单个助手软件的数量和类型通过界 定系统的范围来决定。

这意味着,只有那些带有室外对讲系统各自必要的应用组件的助手软件才被 处理。

#### 处理顺序

各个助手软件的处理顺序都是任意的。但是,建议从上到下处理助手软件。 其中已访问和处理的助手软件均在该行末以实心点标记。此外,此时部分助 手软件中将显示 " 编辑 " 按键。

可再次调用这些助手软件以随时通过 " 编辑 " 按键执行修改或添加。

#### <span id="page-10-0"></span>远程服务的可能性

对于网络远程服务,可使用助手软件建立安全的 HTTPS 连接。这样可 通过 HTTPS (超文本传输协议安全)加密传输所有数据。为此,通过 https://"IP address of the DCS-IP-gateway" 在浏览器中调用助手 软件。

### **i** 将公网端口重新路由至端口 443

进行远程服务时必需在路由器或防火墙中将 DCS-IP 网关的 HTTP 的公网端口 设为 433。

### $\mathbf{i}$   $\end{bmatrix}$  <sub>错误信息:</sub> " 无效证书 "

在一些 web 浏览器中, 打开 DCS-IP 网关的登录界面时会显示错误信息, 指 示安全证书有问题。请忽略该错误信息并允许加载网站。

#### <span id="page-11-0"></span>安装 DCS 对讲机

Gira DCS 对讲机是用户 PC 上的室内机。 要安装 Gira DCS 对讲机,首先必须从 DCS-IP 网关上下载安装文件:

- 1.通过 web 浏览器调用 DCS-IP 网关的助手软件。
- 2.在助手软件管理区域单击 " 在用户端 PC 上安装 DCS 对讲机 " 并选择所 需的操作系统。
- ✓ 从 DCS-IP 网关上下载文件 TKS-Communicator\_Setup.exe (Windows) 或 TKS-Communicator Setup.dmg (Mac OS), 然后可将其保存在 U 盘上。

3.将各个安装文件复制到用户 PC 并在本地运行。

4.按照安装软件的指示做进一步安装。

#### 安装 Mac OS

运行安装文件之后, 两个应用程序文件都 必须拖放到应用程序 文件夹中。

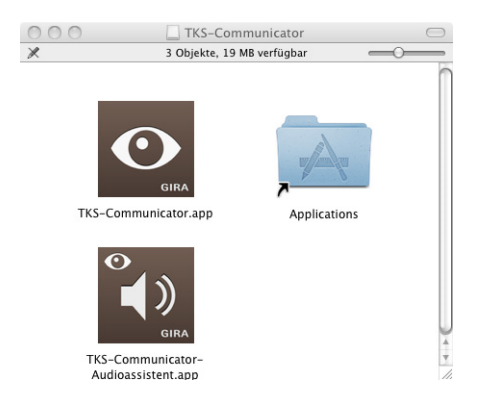

#### 防火墙信息

根据防火墙设置,初次启动 DCS 对讲机会触发安全警报。

根据操作系统,请确认带有 " 不再阻止 "、 " 允许访问 " (Windows) 或 " 打 开 " (Mac OS) 的信息。

#### <span id="page-12-0"></span>音频助手软件

初次启动 DCS 对讲机期间,显示信息提示应在用户 PC 上运行音频助手软件。 请确认带有 " 确定 " 的信息消息以启动音频助手软件。

有了音频助手软件,用户 PC 上的麦克风和扩音器的声频特性就能自动优化和 调节。请启动音频助手软件并遵循屏幕上的指示。

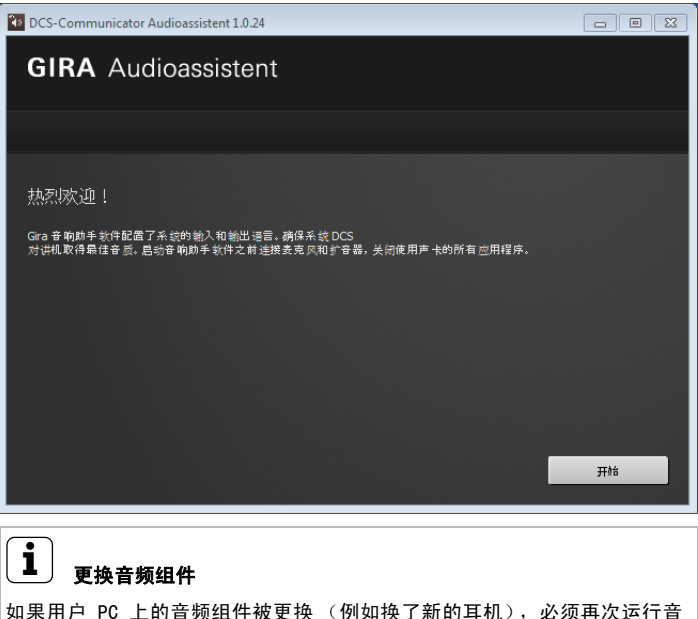

频助手软件。

<span id="page-13-0"></span>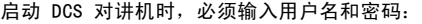

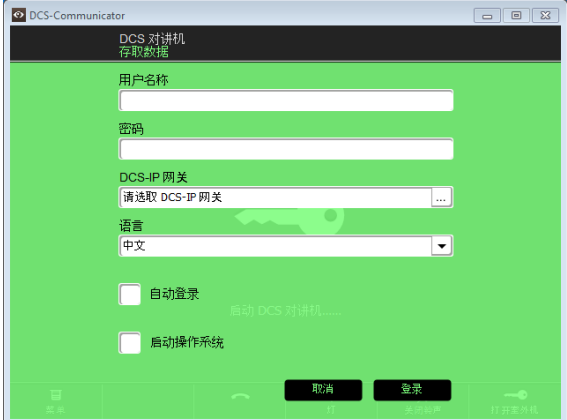

登录成功后,会显示 DCS 对讲机界面:

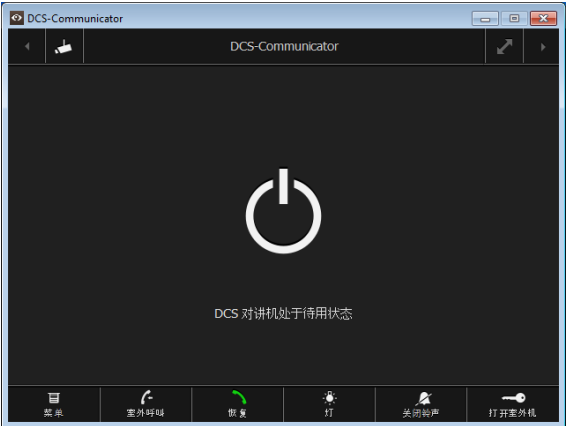

#### <span id="page-14-0"></span>将 DCS-IP 网关重置为出厂状态

若无法提供管理员名称或密码,可使用重置按键将 DCS-IP 网关重置为出厂状 态。重置按键位于 DCS-IP 网关前盖板的后面。

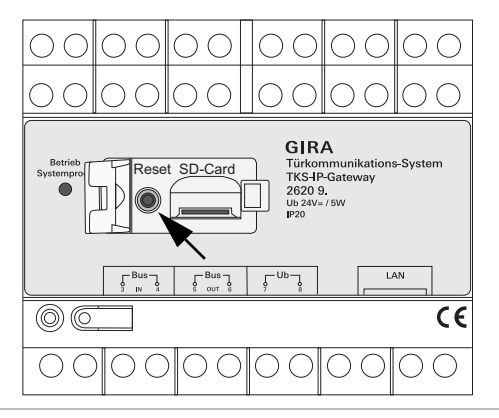

## 重要

若进行重置,DCS-IP 网关将丢失全部设置 (包括网络设置)并重置为出厂 状态。

接下来必须重新配置 DCS-IP 网关或可恢复先前保存的设置。

将 DCS-IP 网关重置为出厂状态:

1.按下 DCS-IP 网关上的重置按键 6 秒钟。

✓ 3 秒钟后, LED 黄灯点亮。

✓ 6 秒钟后, LED 黄灯闪烁。

#### 2.释放重置按键。

✓ LED 黄灯点亮表示设备重置为出厂设置并重新启动。

✓ LED 绿灯点亮表示重新启动已完成且设备准备开始操作。

#### <span id="page-15-0"></span>技术数据

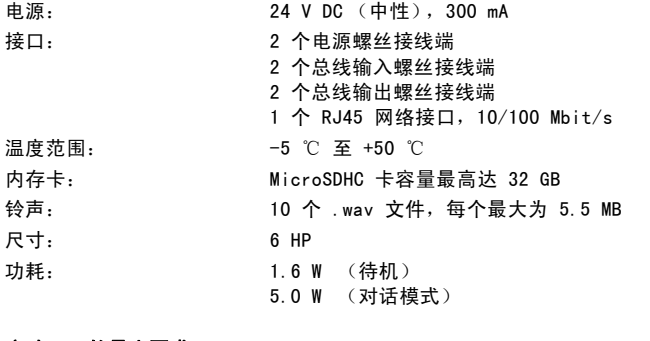

#### 启动 PC 的最小要求

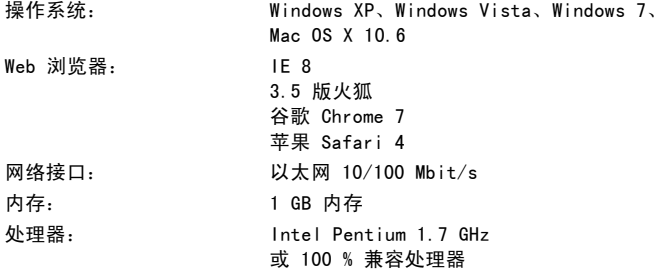

#### DCS 对讲机 (用户 PC) 的最小要求

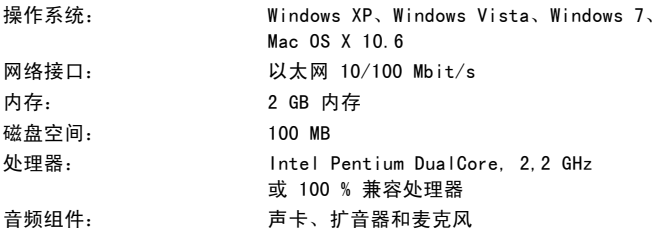

<span id="page-16-0"></span>DCS-IP 网关上运行的 LED 提示以下状态。

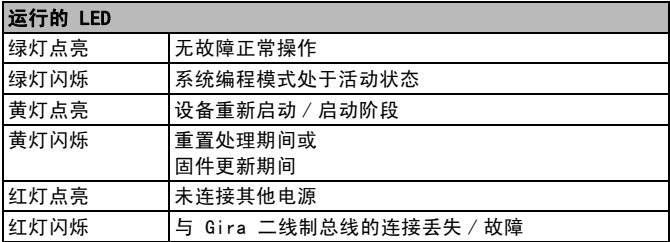

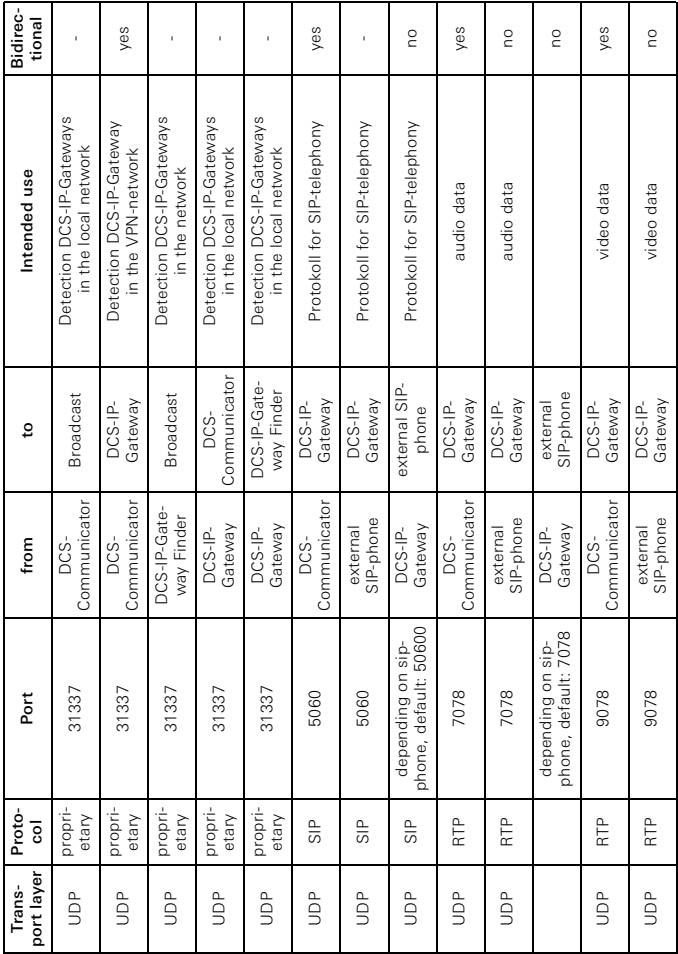

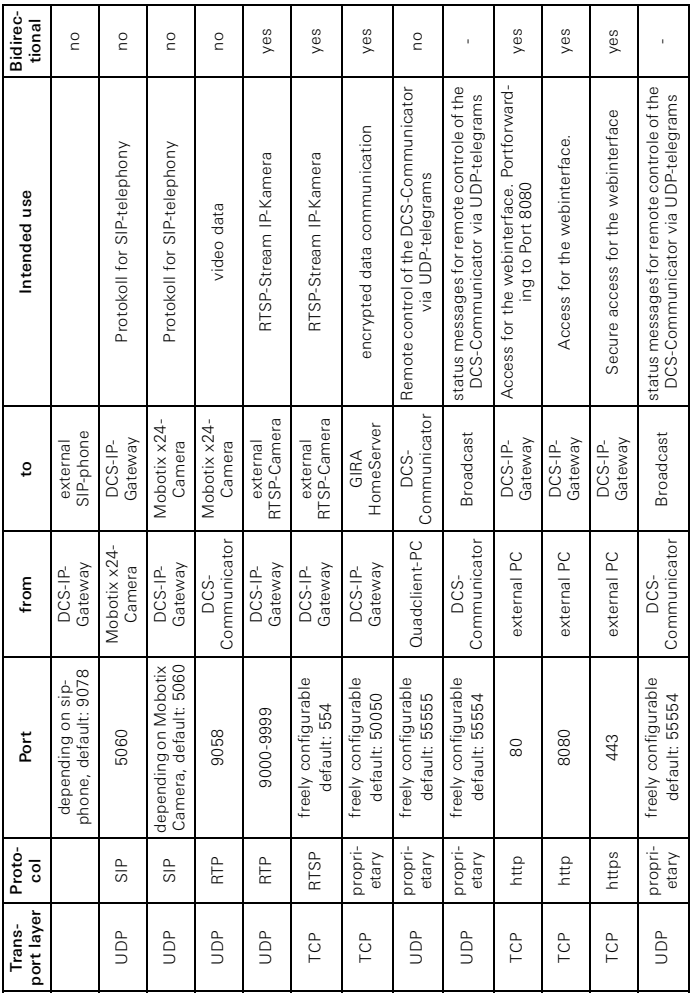

#### 在法律规定范围内通过特别贸易进行保修。

请您移交或免邮寄发故障设备和一份故障说明给有关销售商 (特别贸易 / 安 装公司 / 电子特别贸易)。

这些人转交该设备给 Gira Service Center。

Gira Giersiepen GmbH & Co. KG 德国吉徕吉尔西本有限两合公司 电气安装 系统 P.O. Box 1220 42461 Radevormwald 电话:+49 (0) 2195 / 602 - 0 传真:+49 (0) 2195 / 602 - 339 网址:www.gira.com 电子邮箱:info@gira.com

# **GIRA**